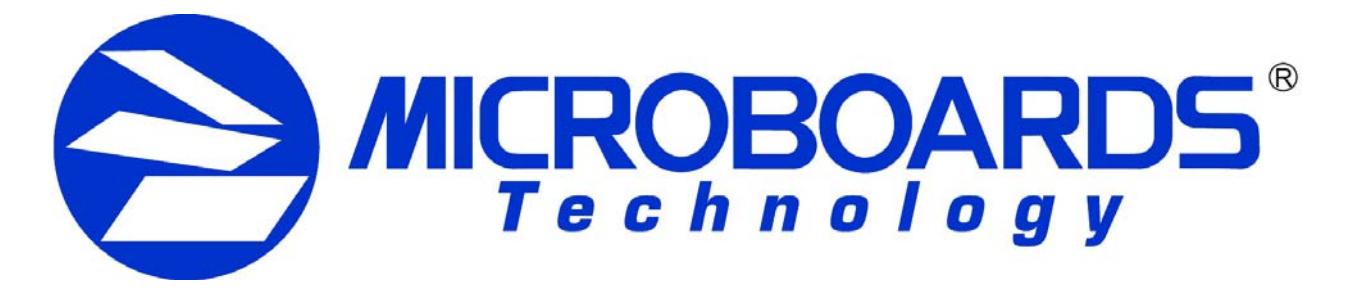

# **PF-3 Disc Printer**

*For Mac OS-X* 

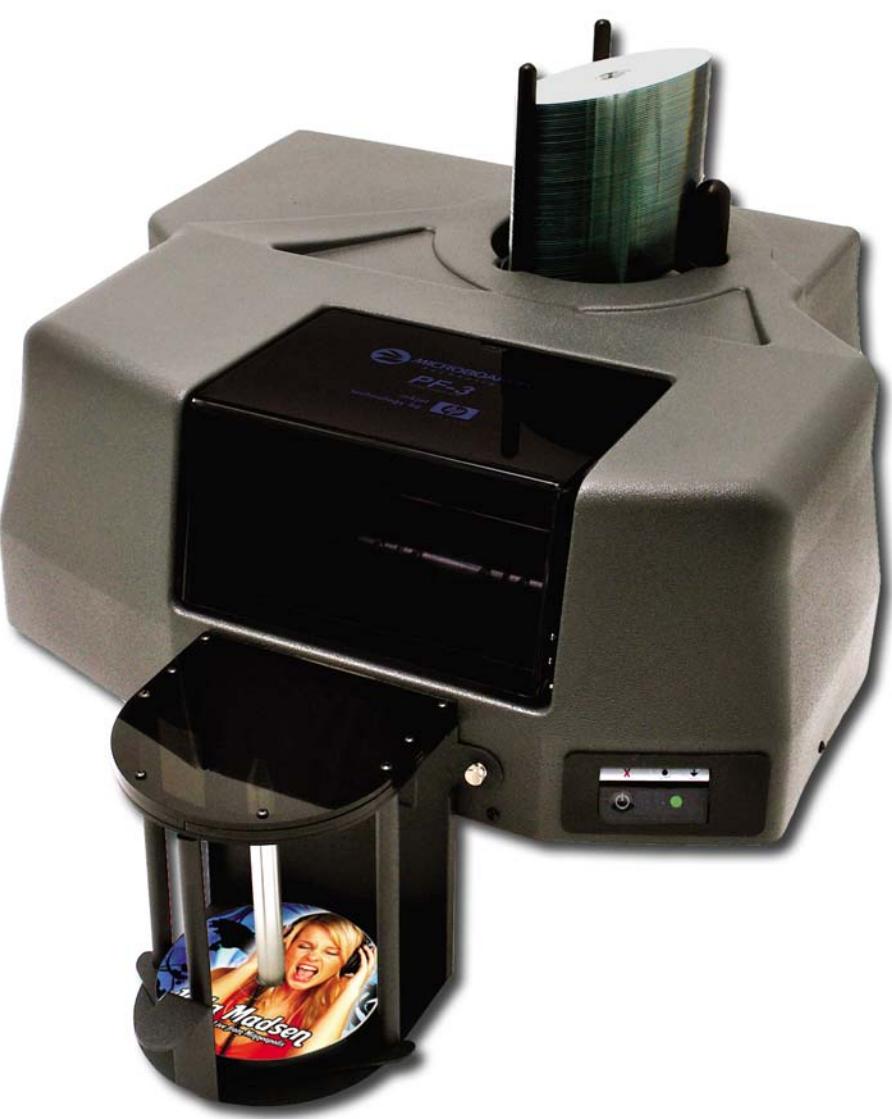

## Users Manual

Microboards Technology LLC Version 1.0

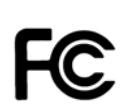

Any unauthorized modification to this equipment may result in the revocation by the FCC of the user's authority to operate this equipment.

NOTE: This equipment has been tested and found to comply with the limits for a Class B digital device, pursuant to Part 15 of the FCC Rules. These limits are designed to provide reasonable protection against harmful interference in a residential installation. This equipment generates, uses, and can radiate radio frequency energy and, if not installed and used in accordance with the instructions, may cause harmful interference to radio communications. However, there is no guarantee that interference will not occur in a particular installation. If this equipment does cause harmful interference to radio or television reception, which can be determined by turning the equipment off and on, the user is encouraged to try to correct the interference by one or more of the following measures:

- Reorient or relocate the receiving antenna
- Increase the separation between the equipment and antenna
- Connect the equipment into an outlet on a circuit different than that to which the receiver is connected
- Consult the dealer or an experienced radio/TV technician for help

 $\epsilon$ This product is in conformity with the EMC Directive (89/336/EEC) through compliance with the following European standards: EN 55022, EN 55024. The CE mark has been affixed in accordance with the CE Marking Directive 93/68/EEC.

#### **Canadian Department of Communications (DOC) Statement**

This Class B digital apparatus complies with the Canadian ICES-003 Issue 4:2004. Cet appareil numerique de la classe B est conforme a la norme NMB-003 du Canade.

## **TABLE OF CONTENTS**

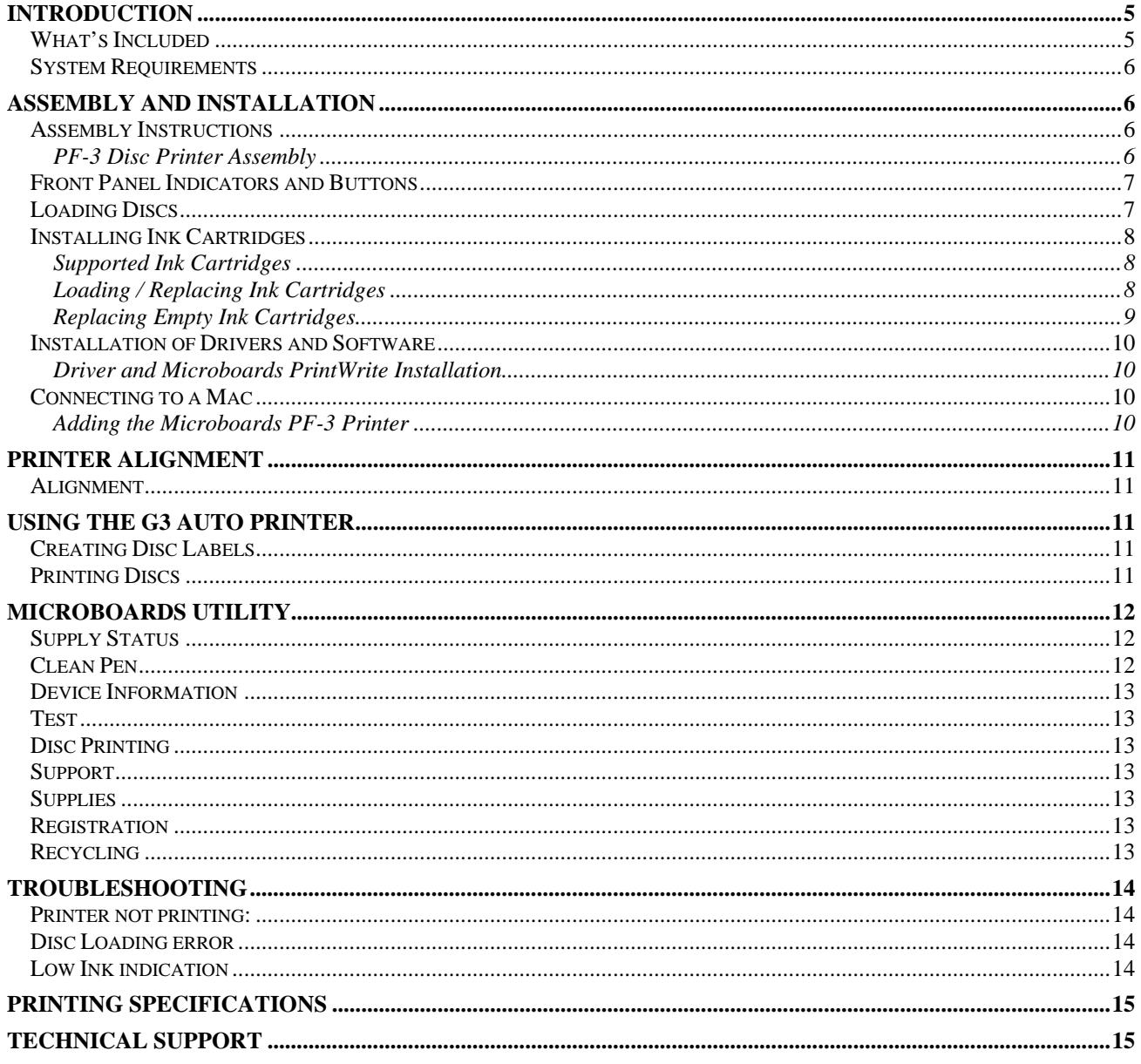

## **Introduction**

The PF-3 Print Factory is a robust automated inkjet CD and DVD printing solution. The PF-3 Print Factory has a 100-disc capacity, making the task of printing large numbers of discs fast, easy and hands-free.

### *Fully Integrated Automation*

Microboards combined our patented auto-loading system with HP's proven inkjet printer technology to give users the highest output possible, both in image resolution and print speed. Since the PF-3 Print Factory is an autoloading printer, no calibration of robotics or manual feeding of discs is required. The PF-3 Print Factory connects by a single USB 2.0 interface to your computer.

#### *Flexibility and Speed for Any Application*

While the PF-3 Print Factory was designed to fill a need in the high-volume arena, it also has the ability to print at 4800 x 1200 dpi on both DVD and CD media. With the included design software, users can enjoy its benefits whether making a few discs or a few hundred.

### **What's Included**

When unpacking your PF-3 Disc Printer system, the following items should be included:

- PF-3 Disc Printer
- PF-3 Disc Printer Quick Start Guide
- Users Manual (This document)
- Power Cord
- USB 2.0 Printer Cable
- Blank Printable CD's
- 3 Input Bin rods
- 100 disc output assembly
- Microboards Disc Printer Install CD
- 1 V102C Tri-color ink cartridge
- 1 V101B Black ink cartridge
- Print Sample

If any of these items are missing, please contact your distributor or Microboards Technology Technical Support department at 952-556-1639.

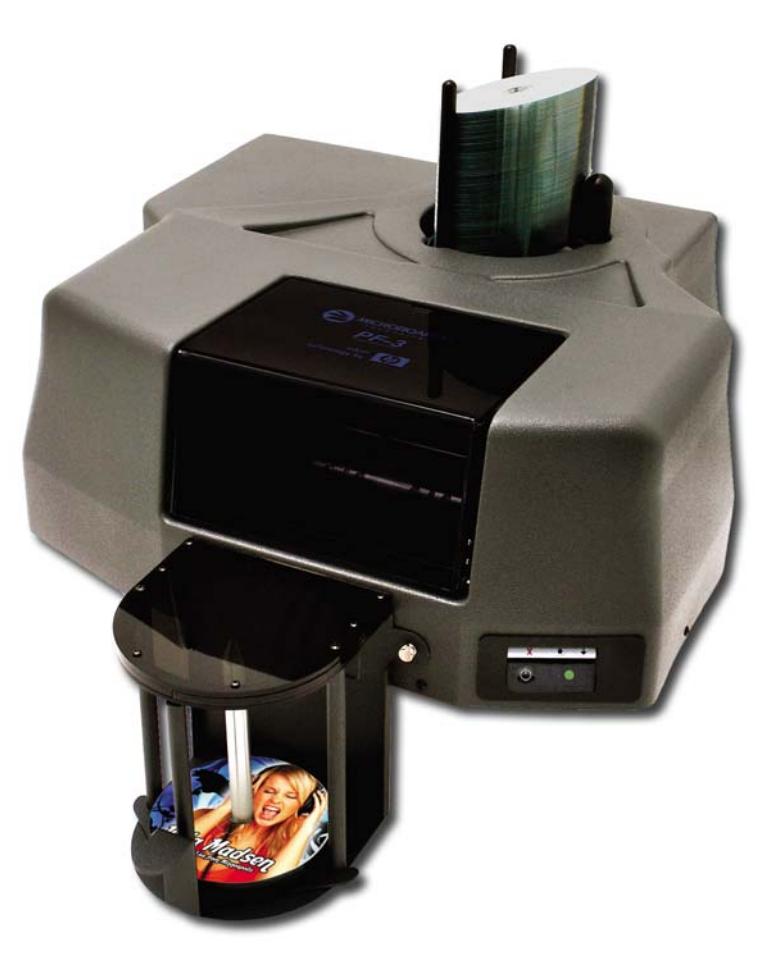

## **System Requirements**

The Microboards PF-3 Disc Printer has the following minimum requirements and compatibilities:

**Operating System** 

Mac OS 10.5 to 10.6

#### **Processors**

Intel Processor is required

### **System Memory**

Minimum 1 GB of system memory

#### **USB Connection**

USB 2.0 is required. USB 1.1 is not supported, as using USB 1.1 will result in significantly longer recording times and the potential for recording failures.

## **Assembly and Installation**

## **Assembly Instructions**

### **PF-3 Disc Printer Assembly**

Remove the PF-3 Disc Printer system from the shipping box and confirm you received all of the items.

1

Place the PF-3 Disc Printer on a stable, flat surface. You will need room both in front and behind the system, as discs will be accessed from both locations.

Open the front door and remove the blue packaging foam from under the ink carriage.

Install the 2 long input bin posts into the input hopper by screwing them down onto the screw mounts on the left side of the input hopper. Install the wide post on the right side of the input hopper.

Install the output bin:

- Align the two holes in the output bin with the holes on the Front of the printer (numbers 1 and 2).
- Secure the output bin with the two thumb screws.
- The output bin should now be securely in place.
- Next, slide in the 100 disc output spindle into place.

The Output Bin is designed to hang over the front edge of your work surface.

Plug in the PF-3 Disc Printer with the AC power cord provided.

Turn on the PF-3 using the switch on the back of the unit.

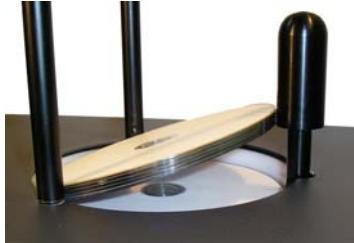

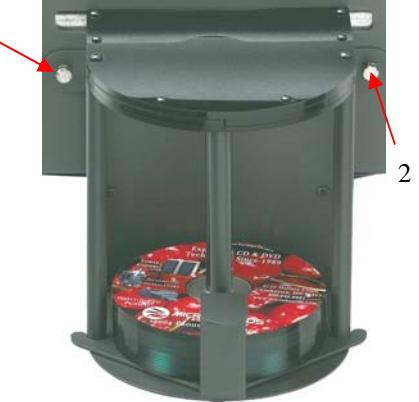

### **Front Panel Indicators and Buttons**

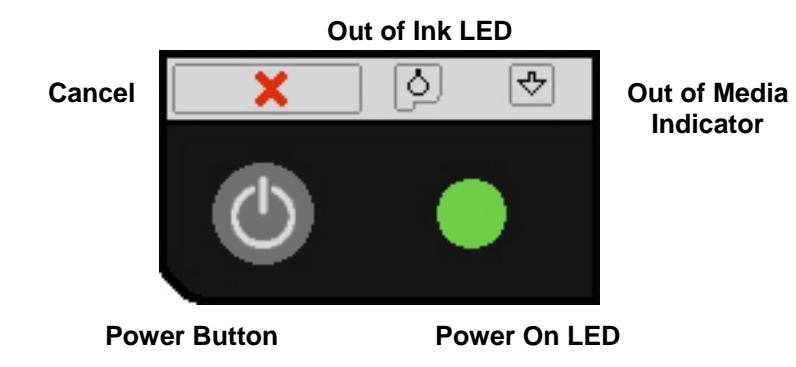

 $\circ$  Power Button – The Power button turns the PF-3 Disc Printer on and off. It may take a few seconds for the PF-3 Disc Printer to turn on after you press the Power button

**NOTE: The AC power switch located on the back of the PF-3 Disc Printer must be turned on first in order to supply power to the Front Panel.** 

- o Power On LED This LED will show green when the power to the printer is on.
- $\circ$  Cancel Button Pressing the Cancel button cancels the current print job.
- o Out of Media Indicator Button Pressing this button will clear any media feed issues. This button has an LED that will flash amber when a media feed issue is occurring.
- $\circ$  Out of Ink LED This LED will be on if the cartridges are missing or if there is an issue with either of the cartridges.

## **Loading Discs**

The system will accept CD or DVD 120 mm (12 cm) inkjet printable discs. If the disc does not have an inkjet printable surface, the ink will not adhere to the surface of the disc. The PF-3 Disc Printer will only accept 12 cm discs. *Business card or 8 cm discs are not supported by this system.*

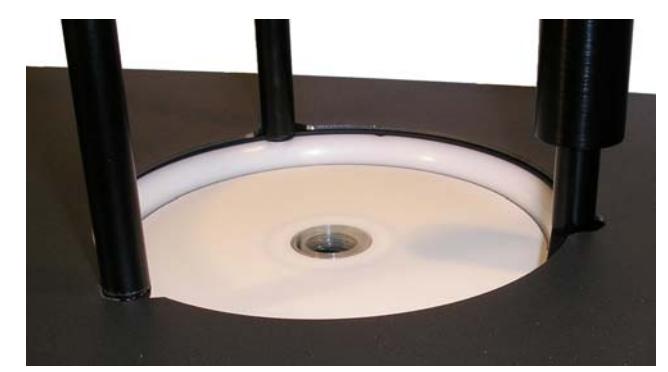

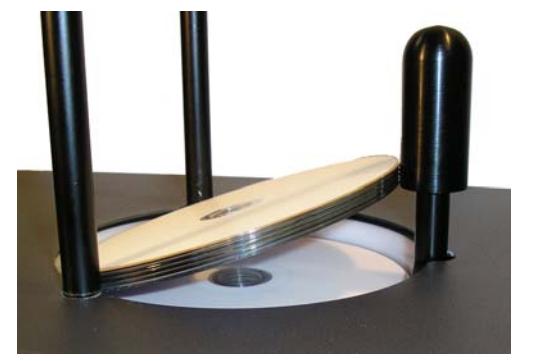

Figure 1 Figure 1 Figure 2 Figure 2

Load the first 5 or 6 discs flat, as seen in figure 1.

Load the rest of the discs at an angle, against the wide input rod, as seen in figure 2.

The PF-3 Disc Printer will hold a maximum of 100 discs. DO NOT load more than 100 discs in the system, as this may cause the discs to load incorrectly.

## **Installing Ink Cartridges**

### **Supported Ink Cartridges**

The PF-3 Disc Printer uses 1 tri-color ink cartridge and 1 black ink cartridge. The part numbers for these cartridges are V102C (color) and V101B (black). If other cartridges are installed, the PF-3 Disc Printer will not function. These cartridges are available from any Microboards reseller.

*Refill kits or non-Microboards ink cartridges are not recommended for use in the PF-3 Disc Printer system. Use of non-Microboards cartridges will cause the printer to fail. Use of refilled cartridges may cause the PF-3 Disc Printer to fail and may affect your warranty.* 

### **Loading / Replacing Ink Cartridges**

Cartridges can be changed while the PF-3 Disc Printer is on. The Out of Ink LED will light if any cartridge is beginning to run low on ink.

- With the printer on, open the front cover and wait for the print carriage to move to the center of the printer.
- Lift the cartridge latch by lifting the center of the front of the latch.
- If replacing an empty ink cartridge, remove the cartridge that needs changing by sliding the cartridge towards the front of the Printer.
- Remove each new print cartridge to be installed from its packaging.
- Remove the protective covering from the printheads before installing the cartridges.
- Slide the correct ink cartridge into the correct slot color on the left, black on the right.
- Lower each cartridge latch until it locks into place by applying gentle pressure to the finger depression. **Do not try to force the latch down.**
- Close the front cover.
- Wait for the cartridge priming cycle to complete before sending any print jobs to the printer. The priming cycle will take approximately 70-80 seconds.

**Any time you change ink cartridges, you should always wait until the printer has primed the cartridges before sending it a print job. The priming cycle will take 70-80 seconds to complete after the door is closed.** 

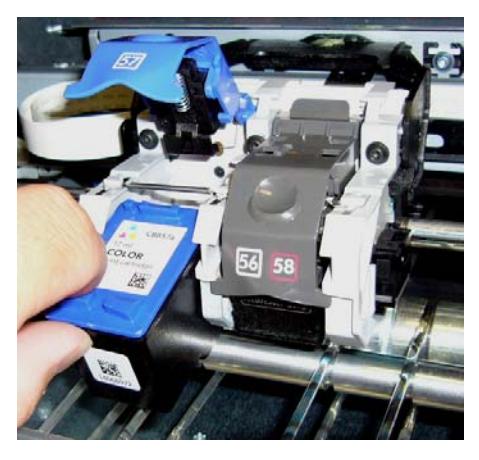

*Inserting or Removing a Cartridge* After lifting the cartridge latch, slide the cartridge back to insert, or forward to remove.

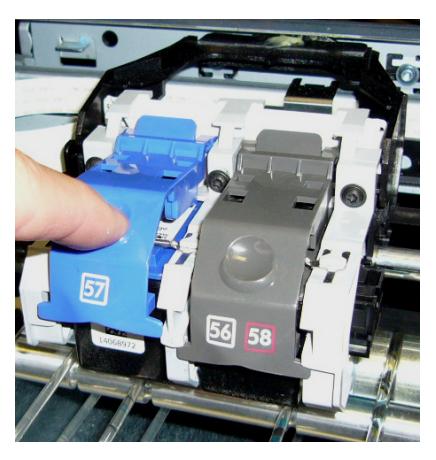

*Lowering the Cartridge Latch* The latch on the right in is the correct position. The left latch is being closed.

### **Replacing Empty Ink Cartridges**

The PF-3 Disc Printer will notify you when either cartridge is completely empty. Since the current print job will be cancelled at that point, it is strongly recommended that you replace the cartridges when you are notified that they are low rather than waiting until they are empty.

Since the PF-3 Disc Printer is designed for unattended operation, however, this may not always be possible. If you see the Out of Ink message on your PC, please perform these steps:

- 1. Open the front door of the PF-3 Disc Printer.
- 2. When the carriage moves to center, remove the ink cartridge specified in the message.
- 3. Replace the cartridge and close the front door.
- 4. Press the Cancel button on the front printer control panel.
- 5. Wait for the printer to prime the cartridge. The priming cycle will take approximately 70-80 seconds to complete. Do not perform the next step until the priming cycle completes.

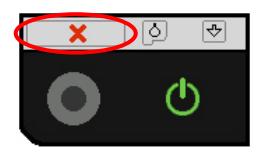

6. After the disc ejects, click the **OK** button on the Out of Ink message.

**Any time you change ink cartridges, you should always wait until the printer has primed the cartridges before sending it a print job. The priming cycle will take 70-80 seconds to complete after the door is closed.** 

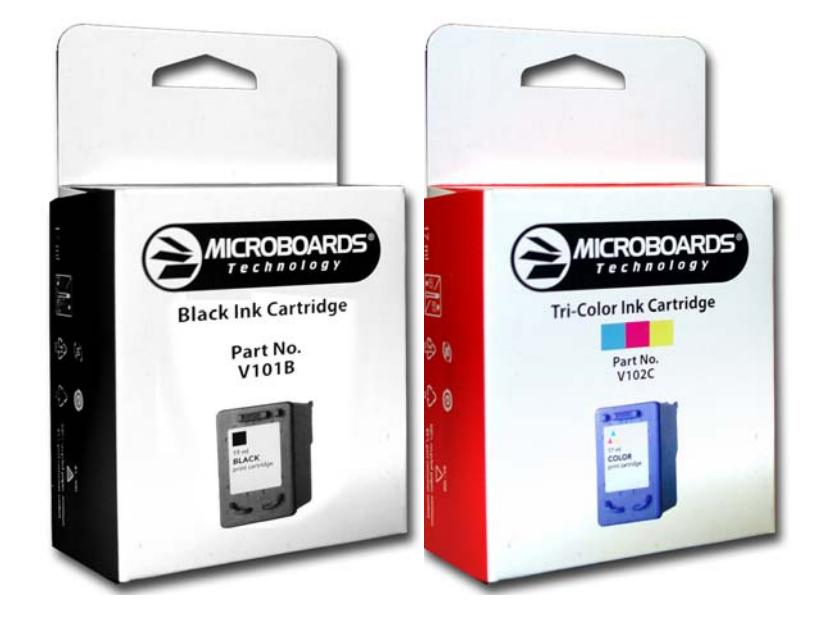

## **Installation of Drivers and Software**

### **Driver and Microboards PrintWrite Installation**

Drivers for your printer must be installed on a hard disk. Once you have installed the drivers, store the original installer disc in a safe place.

- 1. Insert the Installation CD in your system's disc drive. Open the disc icon when it appears on the desktop.
- 2. Double-click on the **Microboards Disc Printer.mpkg** icon. Follow the on-screen instructions, read and agree to the end user license agreement.
- 3. When prompted, enter your administrator password.
- 4. When prompted, click **Install**. Once the Microboards Installer has completed, a restart is required.

### **Connecting to a Mac**

### *DO NOT CONNECT YOUR PF-3 DISC PRINTER BEFORE RUNNING THE INSTALLER LOCATED ON THE INSTALLATION DISK!!*

The connection between the Mac and the Microboards PF-3 Disc Printer is done with one USB 2.0 cable.

- 1. Plug in the AC power cord to the back of the PF-3 Disc Printer.
- 2. Confirm that the power is turned ON to both the PF-3 Disc Printer and on your Mac.
- 3. Connect the square shaped end of the USB cable to the back of the PF-3 Disc Printer.
- 4. Connect the flat, rectangular end of the USB cable into a USB 2.0 port in your Mac.

### **Adding the Microboards PF-3 Printer**

Once the drivers and software have been installed and the PF-3 connected, the Microboards PF-3 Printer needs to be added.

- 1. Click **System Preferences** in the Dock.
- 2. Select **Print & Fax**. If the **Microboards PF-3** printer has not been added automatically, then click the **Add** or **+** button to add a printer.
- 3. Select **Microboards PF-3** from the list and click the **Add** button.
- 4. Once the Microboards PF-3 Printer has been added, it will appear in the available printers list, as shown below.

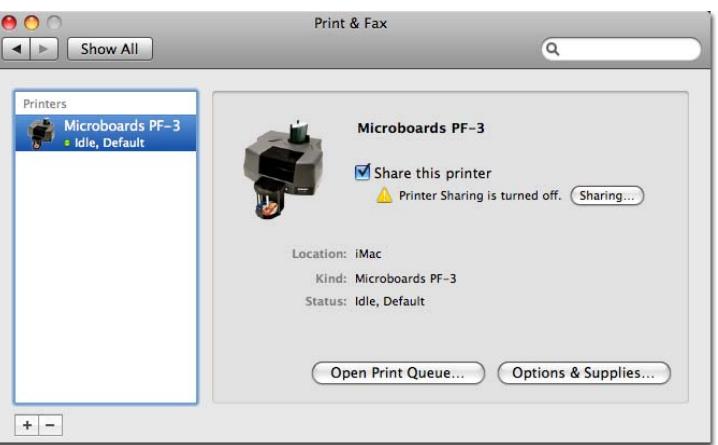

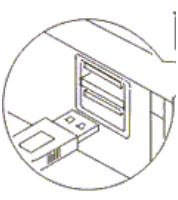

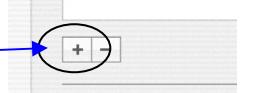

**Selected Printer** 

Default Paper Size

## **Printer Alignment**

*Verify the printer alignment the first time you use the Printer. You may need to align your printer before the printed images will be centered on your media. Changing the brand or type of media you are using may also require small alignment adjustments.*

900

## **Alignment**

- Click **System Preferences** in the Dock.
- Select **Print & Fax**.
- Double-click the **Microboards PF-3** icon.
- Click the **Printer Setup** button.
- Click the **Utility** button to open the Microboards Toolbox.
- Click the **Open Printer Utility** button.
- Click the **Disc Printing** icon.
- Enter the alignment changes into the **Top** and **Left Side** boxes. These settings will change the size of the top and left margins, respectively. Decreasing the values will move the image up or to the left, increasing will adjust down or to the right.
- Click the **Apply Now** button.

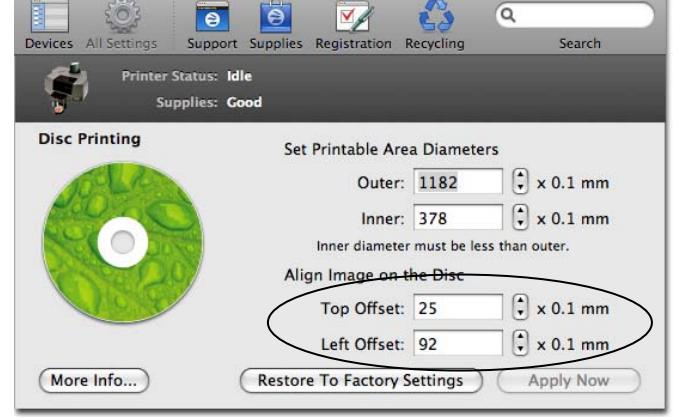

Microboards Utility - Microboards PF-3

• Verify the alignment by printing a full coverage image. The image should print centered on the disc. If not, adjust the **Top** and **Left Side** alignment values according to the graphic on the Alignment tab and repeat.

## **Using the PF-3 Disc Printer**

## **Creating Disc Labels**

The first step is to create a disc label of the correct size, 12cm x 12cm. You may use any application you prefer to create your labels.

Included on the Installation disc are 2 eps-format templates for you to use. These are essentially blank files of the correct size that show where the outer edge of the disc and the inner hub will the image when your disc label designs are printed. One is for use with non-hub printable media (36mm hub), while the other is to be used with hub printable media. Simply copy your artwork into these files to create an easy disc label.

These files do not need to be used, but are provided for an easy reference when creating labels.

## **Printing Discs**

While the Microboards PF-3 Disc Printer will print from any application, you should always choose the **Microboards PF-3** printer and **120mm disc** in the **Format For** and **Paper Size** Page Setup selections, respectively.

*Please note that the Paper Size setting may need to be set each time an image is printed, depending on the Operating System and application you are using.*

**It is highly recommended that the image you are printing is 120mm by 120mm. Having a different size image may result in the improper placement of the image on the disc.** 

*Printing prior to burning any media is not recommended!!* 

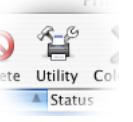

## **Microboards Utility**

An

**Devices** 

All Setting

**Information And Support** 

**Supplies Status** 

**Printer Settings**  $\odot$ **Disc Printing** 

Access the Microboards Utility by selecting the **System Preferences** from the Dock. Select **Print & Fax**. Highlight the Microboards PF-3 icon and click the **Utility** icon. You can also select **Open Printer Utility** from the **Utilities** menu in PrintWrite. The Utility will allow you to access the Printer information as shown below.

V

Q

Test

Search

Microboards Utility - Microboards PF-3

Support Supplies Registration Recycling

**Device** 

Information

 $\Theta$ 

 $\bullet$ 

Clean Pen

Printer Status: Idle **Supplies: Good** 

## **Supply Status**

The **Supply Status** page shows how much remains of all 3 colors, Cyan, Magenta and Yellow.

NOTE: If you place a used cartridge in the PF-3, the ink level may not be reported correctly. If the PF-3 can identify the cartridge, it may report the correct ink levels; if not, it will assume that the ink cartridge is new and will show ink levels of 100%.

Before each disc is printed, the ink levels are checked. If the level of any one color is has reached 10%, a warning message will be displayed on your Mac and printing will be temporarily suspended. You can either change the cartridge at this point, or continue printing using the same cartridge.

If you continue with the same cartridge, printing will continue uninterrupted until the ink level reaches 5%. The low ink level warning will be displayed once more. Again, either change the cartridge or continue.

Once the ink level reaches 3% or less, the warning will be displayed before each print.

**It is strongly recommended that you replace the cartridge at this point.** 

## **Clean Pen**

The Clean Pen function allows you to run a cleaning cycle on the ink cartridge.

At least one disc must be in the input hopper for the utility to function.

Click the **Clean** button once a disc has been loaded to the belts. If the resulting disc shows streaks similar to those shown in the image on this page, you may need to run the Clean utility again.

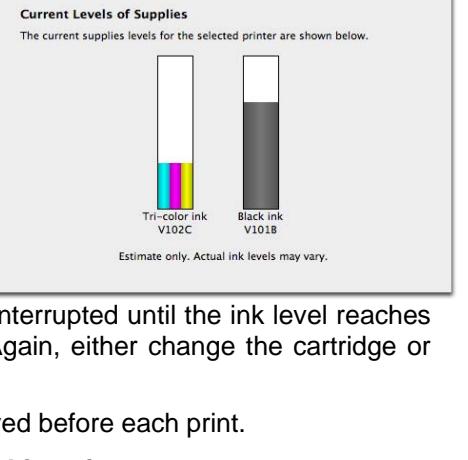

Microboards Utility - Microboards PF-3  $\overline{Y}$ 

 $\bullet$  $|**•**|$  43

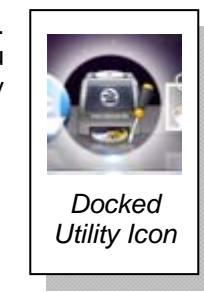

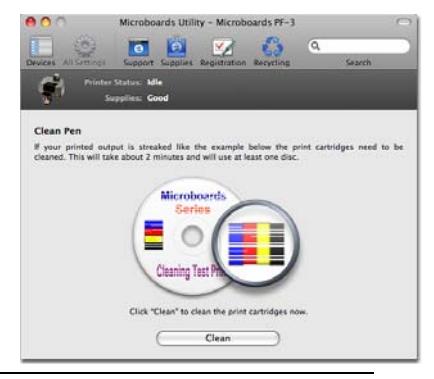

### **Device Information**

Click the **Device Information** icon to view the Model of your PF-3 printer.

### **Test**

To confirm the computer is communicating with the PF-3 Disc Printer, print a Test Disc. This can be done with one of the inkjet printable CD's included with your PF-3 Disc Printer, or an inkjet compatible disc you may already have. To print the Test Disc:

- Load at least one piece of printable media in the Input hopper.
- From the Microboards Toolbox, select **Test**.
- Click the **Test** button.
- Once printing is complete, the disc will be ejected into the output hopper.

### **Disc Printing**

The Outer and Inner **Diameters** will change the size of the area to be printed. To avoid excessive ink buildup, these values should never be set so that the PF-3 Disc Printer is printing off the media.

The **Alignment** values will move the print image on the disc in 0.1 mm increments.

The **Restore to Factory Settings** button will restore the values to the default values. The Top and Left Side values will be changed to 0.

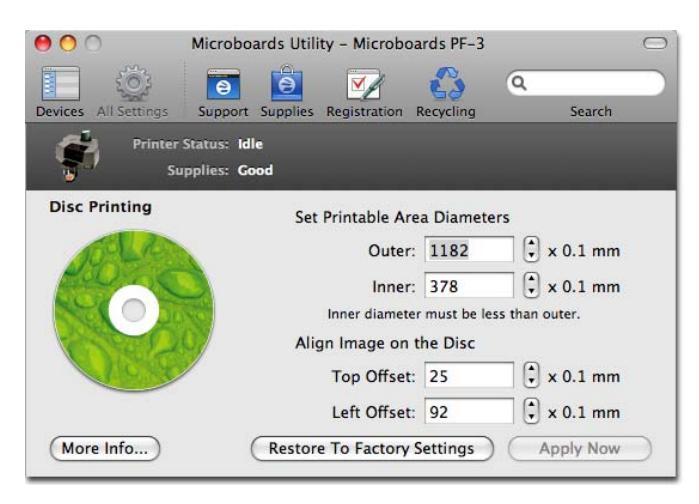

## **Support**

Clicking the **Support** button will open the Microboards Technology Support website in your default internet browser. This function requires an internet connection.

## **Supplies**

Clicking the **Supplies** button will open the Microboards Technology website in your default internet browser. This function requires an internet connection.

## **Registration**

Clicking the **Registration** button will open your default internet browser to the Microboards Product Registration webpage. When registering your PF-3 Disc Printer, please be sure you are including the correct serial number, which will be on the back of the PF-3 and on the box product label. This function requires an internet connection.

## **Recycling**

Clicking the **Recycling** button will open the Microboards Technology website in your default internet browser to provide you with information on recycling used ink cartridges. This function requires an internet connection.

## **Troubleshooting**

### **Printer not printing:**

- 1. Confirm the PF-3 Disc Printer is plugged into a power source and is turned on. The ON/OFF switch is located at the back of the unit, above the power cable connector.
- 2. Confirm the green light on the power button is lit on the Control Panel. If AC power is on and the green light is off, press the power button on the Control Panel and wait for several seconds. If the light still does not come on, contact Microboards Technical Support.

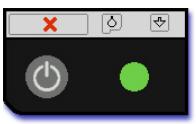

- 3. Confirm the PF-3 Disc Printer is connected to the computer. This can be checked by clicking on Start, going to Settings and selecting Printers. Confirm the printer is listed and is active.
- 4. Confirm that the **Microboards V102C and V101B Ink Cartridges** are being used. The PF-3 Disc Printer will not function with any other cartridge!

## **Disc Loading error**

- 1. If a disc is not loaded correctly, an error message will be displayed on your Mac. Check to see if there are any discs on the belt. Remove any discs that are left on the belt.
- 2. Lift the cover and check for any discs on the front deck of the PF-3 Disc Printer. Remove any discs found on the belts. Close the cover.
- 3. Next, reload the input bin and click the OK button on the error message to continue. The system will load the next disc and continue printing the remaining discs for that job.

## **Low Ink indication**

Before each disc is printed, the ink levels are checked. If the level of any one color is has reached 10%, a warning message will be displayed on your Mac and printing will be temporarily suspended. You can either change the cartridge at this point or continue printing using the same cartridge.

If you continue with the same cartridge, printing will continue uninterrupted until the ink level reaches 5%. The low ink level warning will be displayed once more. Again, either change the cartridge or continue.

Once the ink level reaches 0%, the warning will be displayed before each print.

#### **It is strongly recommended that you replace the cartridge at this point.**

*Please note that the percentage indicates the lowest of the three ink color levels, not the overall ink level. Because of this, cartridges containing multiple ink colors may not feel empty when the ink level is reporting 0% as one color may be empty while the others are not.* 

If you notice poor ink quality or a missing color in your prints at any time, replace the ink cartridge.

## **Printing Specifications**

#### **Print Speed:**

Depends upon percentage of coverage and print mode selected

**Photo:**

- Approx. 115 seconds for 100% full-color coverage, Photo Best Mode
- Approx. 80 seconds for 100% full-color coverage, Photo Normal Mode

#### **Text & Graphics:**

- Approx. 65 seconds for 100% full-color coverage, Text & Graphics Best Mode
- Approx. 25 seconds for 100% full-color coverage, Text & Graphics Normal Mode
- Approx. 30 seconds for 20% coverage Text & Graphics Best Mode
- Approx. 20 seconds for 20% coverage Text & Graphics Normal Mode

### **Print Technology**:

HP Inkjet Print Quality, Black: up to 1200 dpi Print Quality, Color: up to 4800 x 1200 optimized dpi

**Warranty:**  One Year Limited Warranty

#### **Ink Cartridge Types:**

Microboards V102C (Color) and V101B (Black)

**Maximum Print Width:**  4.72" (120mm)

**Media Types:**  Inkjet Printable-surface 120mm CD, DVD, and BD optical media

**Connectivity**: USB 2.0 required

**Power Supply:** Auto Detect AC Power:

90VAC – 240VAC, 47Hz – 63Hz

**Memory**: 8 MB

## **Technical Support**

For technical questions or support issues, contact Microboards Technology technical support:

**United States** 

PH: 952-556-1639 FAX: 952-556-1628 support@microboards.com www.microboards.com

**Europe**  PH: +44 (0) 845 230 7800 www.microboards.co.uk

**Japan**  PH: 03-3561-2266 www.microboards.co.jp

Please have the Model and Serial Number of your G3 Disc Printer available when contacting Technical Support.

Date of Purchase: Place Purchased:

Serial Number:

**Replacement Ink Cartridges: V102C (color) and V101B (black)**